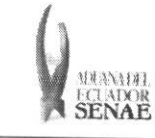

 $\overline{1}$ 

**INSTRUCTIVO DE SISTEMA** PARA CAMBIAR EL CORREO ELECTRÓNICO EN EL **SISTEMA ECUAPASS** 

Código: SENAE-ISEE-3-2-001 Versión: 1 Fecha: Ago/2013 Página 1 de 8

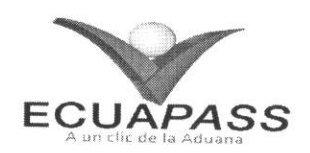

# **SENAE-ISEE-3-2-001-V1**

# **INSTRUCTIVO DE SISTEMA** PARA CAMBIAR EL CORREO ELECTRÓNICO EN EL SISTEMA ECUAPASS

AGOSTO 2013

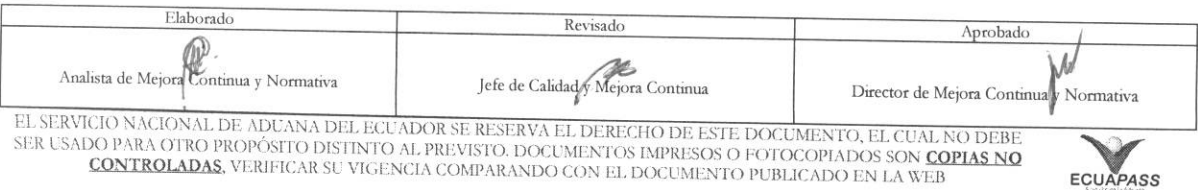

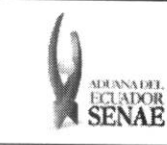

#### **INSTRUCTIVO DE SISTEMA**  PARA CAMBIAR EL CORREO ELECTRÓNICO EN EL **SISTEMA EL CORREO ELECT<br>
MOR<br>
SISTEMA ECUAPASS**

### **HOJA** DE RESUMEN

#### **Descripción del documento:**

Instructivo para el Uso del Sistema, opción Modificar Información del Uso (Representante)

#### Objetivo:

Describir en forma secuencial las tareas para agilitar el proceso de **modificar**  la information del correo electrónico a través del portal externo denominado Ecuapass, opción Modificar Información del Uso (Representante).

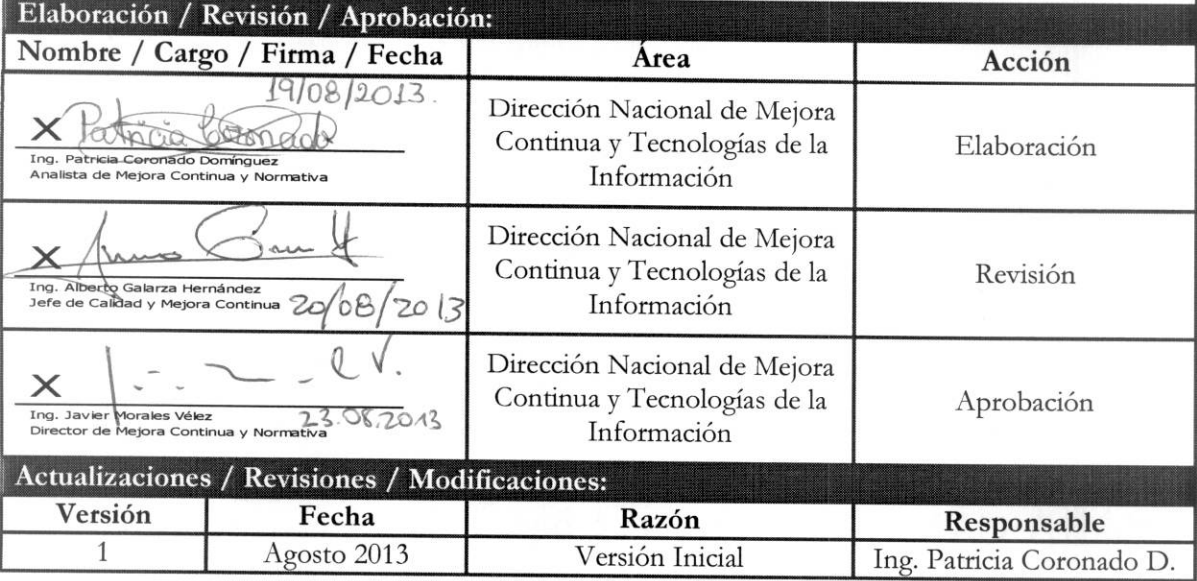

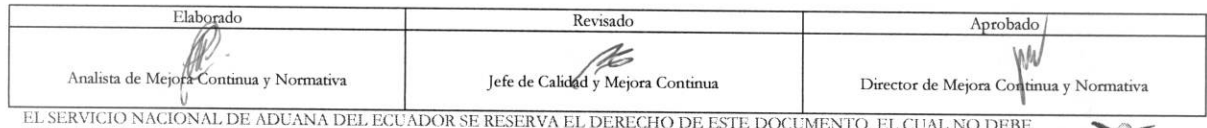

UNIX → MONTRI A REL EN A REL EN ANO DEL EN ANO DE RESERVA EL DERECHO DE ESTE DOCUMENTO, EL CUAL NO DEBE<br>ESER USADO PARA OTRO PROPÓSITO DISTINTO AL PREVISTO. DOCUMENTOS IMPRESOS O FOTOCOPIADOS SON **COPIAS NO** CONTROLADAS, VERIFICAR SU VIGENCIA COMPARANDO CON EL DOCUMENTO PUBLICADO EN LA WEB

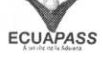

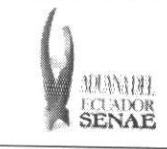

## **INSTRUCTIVO DE SISTEMA** PARA CAMBIAR EL CORREO ELECTRÓNICO EN EL

 $\begin{array}{c}\n \text{C\'odigo:} \\
 \text{SENAE-ISEE-3-2-001}\n \end{array}$ Versión: 1 Fecha: Ago/2013<br>Página 3 de 8

## ÍNDICE

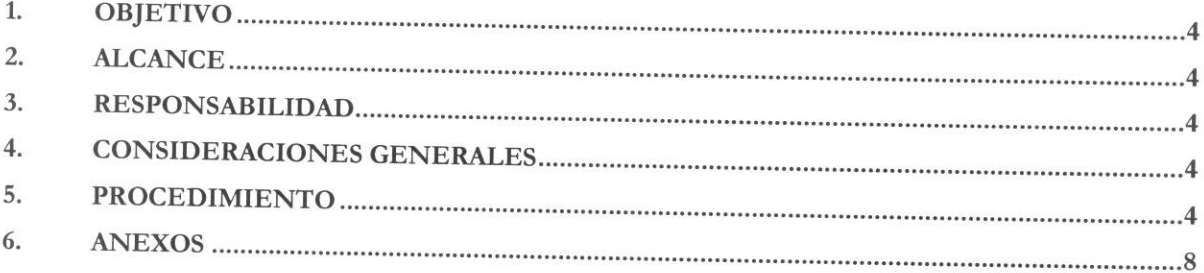

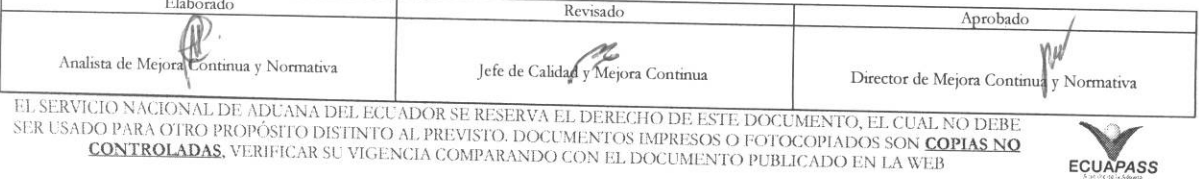

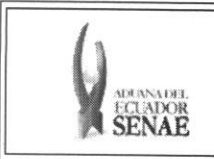

#### INSTRUCTIVO DE SISTEMA PARA CAMBIAR EL CORREO ELECTRÓNICO EN EL SISTEMA ECUAPASS

### 1. OBJETIVO

Describir en forma secuencial las tareas para agilitar el proceso de modificar la información del correo electrónico a través del portal externo denominado Ecuapass, opción Modificar Información del Uso (Representante).

### 2. ALCANCE

Esti dirigido a los operadores de comercio exterior.

## **3. RESPONSABILIDAD**

- 3.1. La aplicación, cumplimiento y realización de lo descrito en el presente documento, es responsabilidad de los operadores de comercio exterior.
- 3.2. La realización de mejoramiento, cambios solicitados y gestionados por los distritos, le corresponde a la Dirección Nacional de Mejora Continua y Tecnologías de la Información para su aprobación y difusión.

### **4. CONSIDERACIONES GENERALES**

4.1. Con el objeto de que se apliquen los términos de manera correcta, se entiende lo siguiente:

**4.1.1. Usuario:** Operadores de comercio exterior.

#### **5. PROCEDIMIENTO**

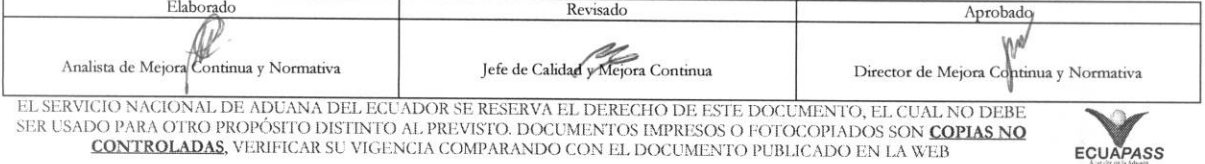

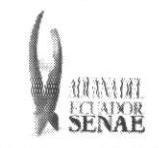

#### **INSTRUCTIVO DE SISTEMA** PARA CAMBIAR EL CORREO ELECTRÓNICO EN EL SISTEMA ECUAPASS

ECUAPASS

5.1. Acceda al navegador de Internet, registre la dirección https://portal.aduana.gob.ec/, visualice el portal externo Ecuapass e ingrese con su usuario y contraseña.

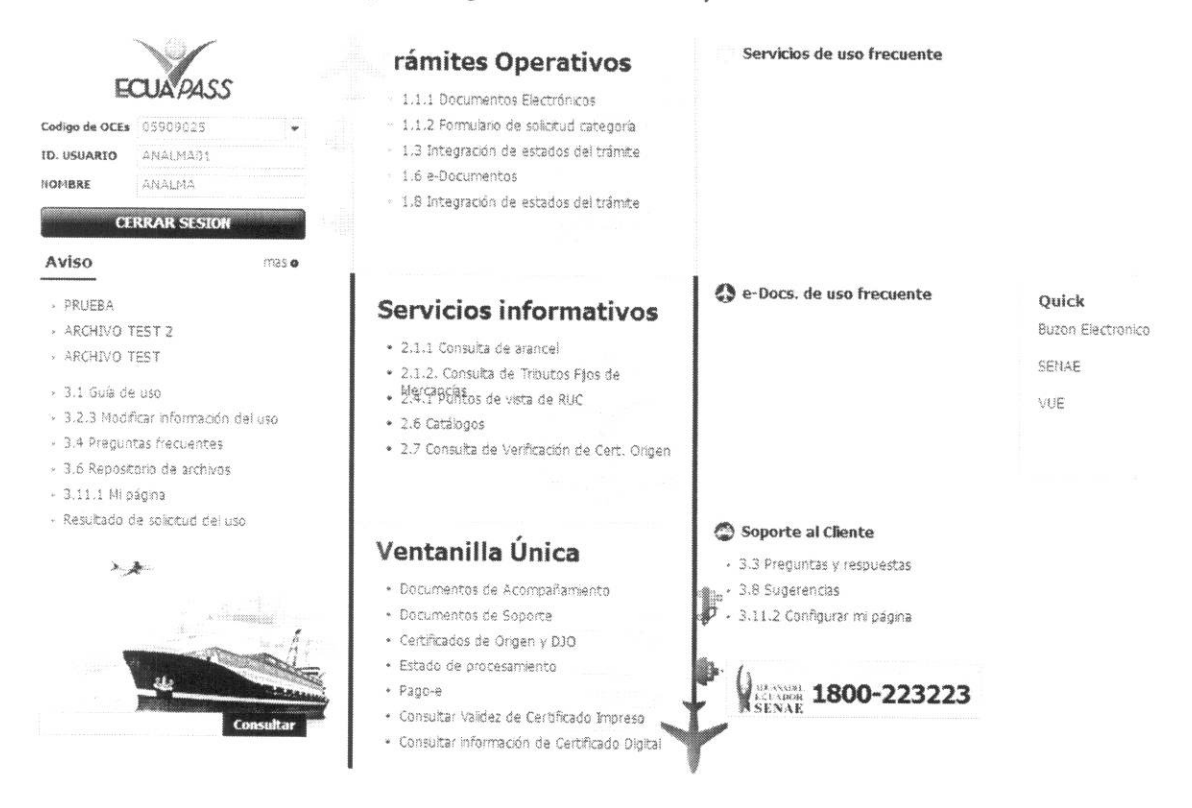

5.2. Acceda a la opción 3.2.3 "Modificar información del uso", en la página principal.

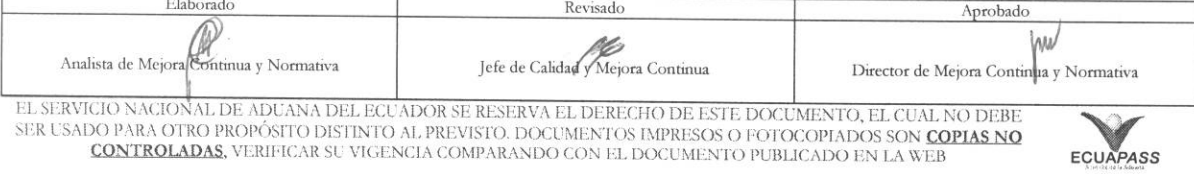

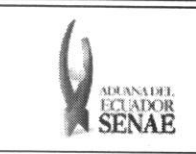

ECUAPASS

5.3. También puede ingresar desde el menú "Soporte al Cliente", submenú "3.2 Solicitud del uso", opción "3.2.3 Modificar información del uso".

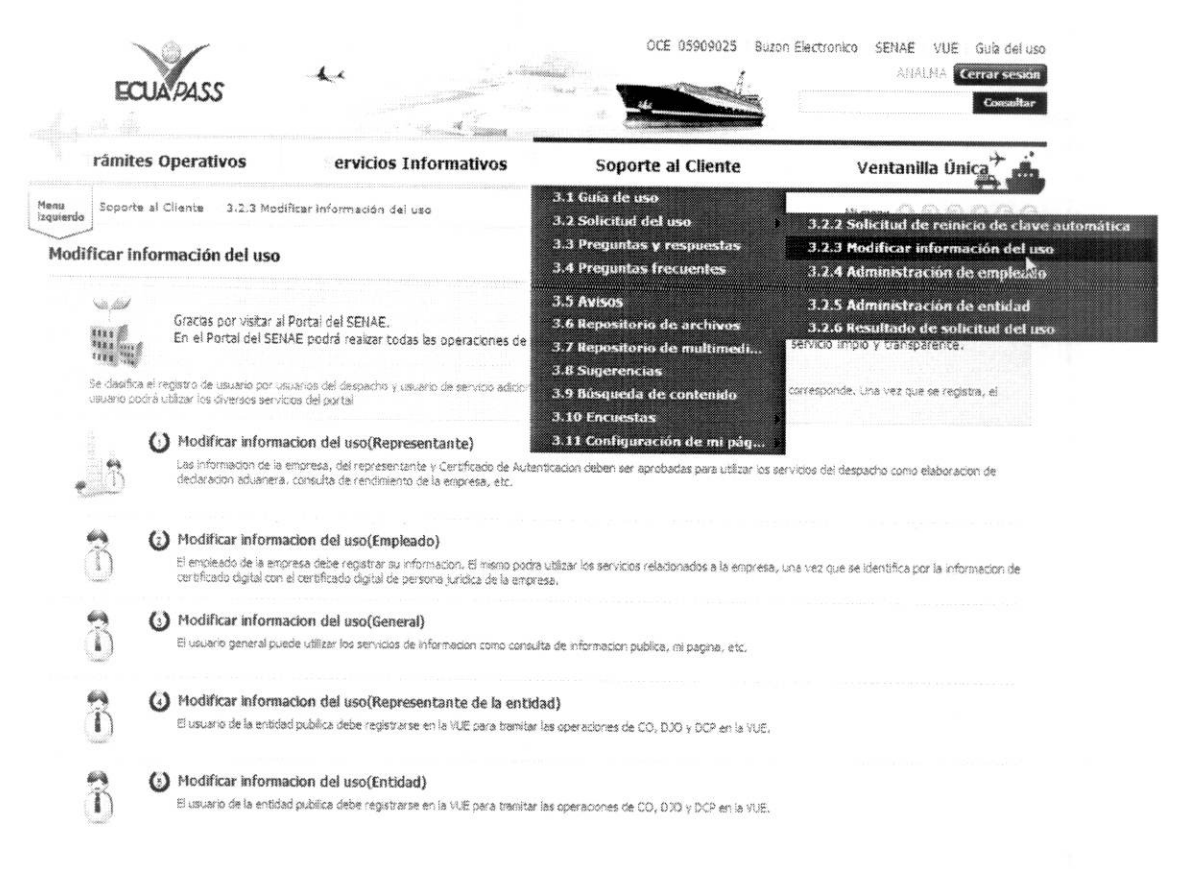

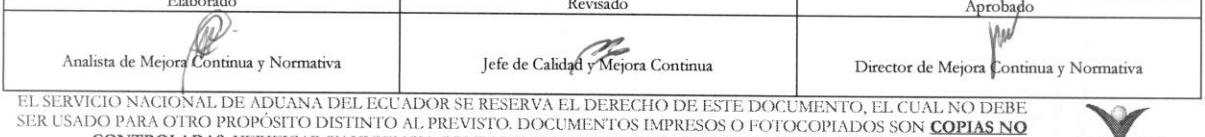

CONTROLADAS, VERIFICAR SU VIGENCIA COMPARANDO CON EL DOCUMENTO PUBLICADO EN LA WEB

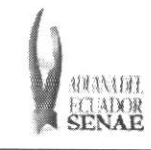

#### **INSTRUCTIVO DE SISTEMA** PARA CAMBIAR EL CORREO ELECTRÓNICO EN EL **SISTEMA ECUAPASS**

5.4. En la pantalla modificar información del uso del representante o empleado según corresponda, cambie la información en los casilleros correo electrónico y confirmación de correo electrónico, luego presione el botón "Comprobar disponibilidad".

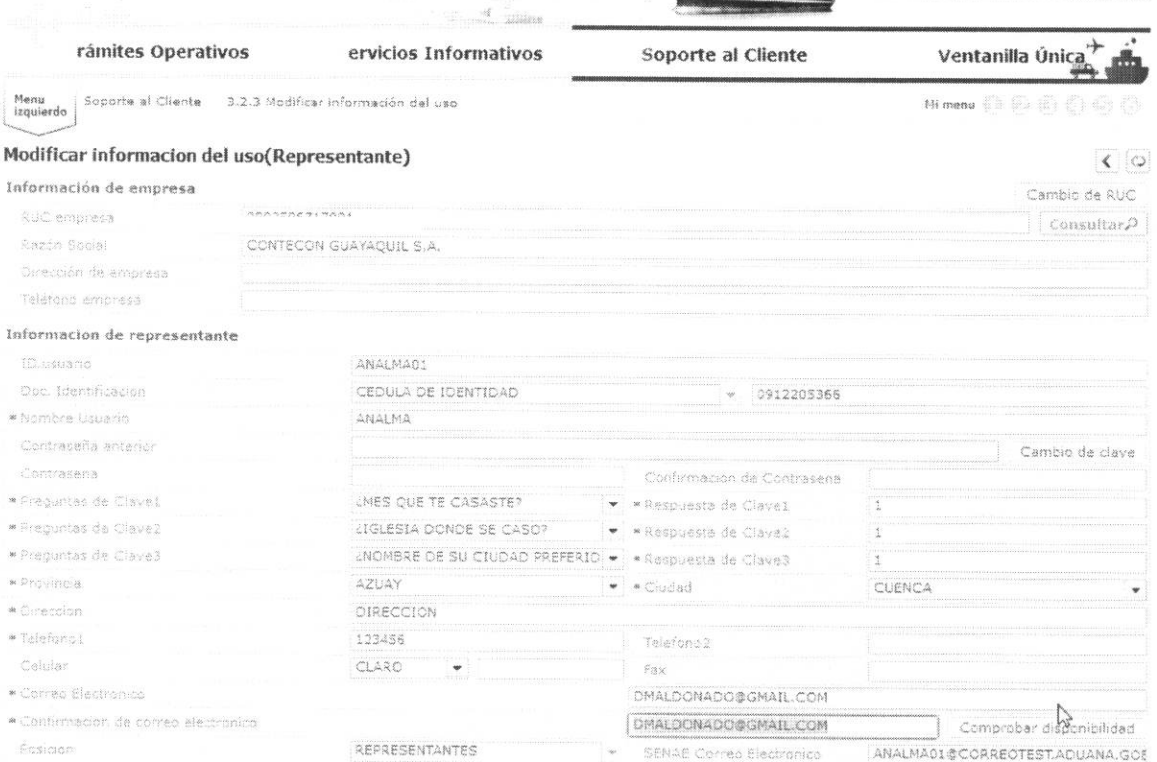

· De existir disponibilidad se presenta el siguiente mensaje:

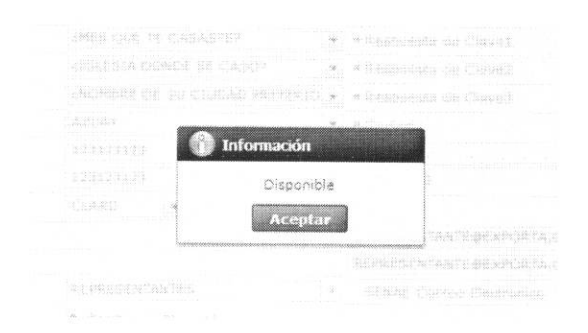

En caso de no existir disponibilidad, se debe ingresar un correo electrónico diferente hasta  $\bullet$ obtener disponibilidad.

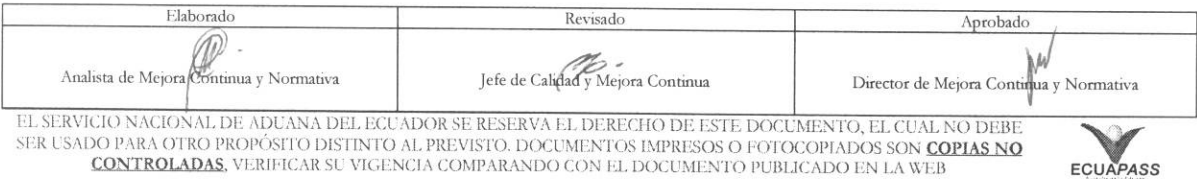

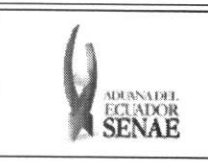

#### **INSTRUCTIVO DE SISTEMA** PARA CAMBIAR EL CORREO ELECTRÓNICO EN EL SISTEMA ECUAPASS

## 5.5. Una vez comprobada la disponibilidad, presione el botón "Modificar".

**Modificar** Solicitud de baja

### 5.6. Confirme la modificación.

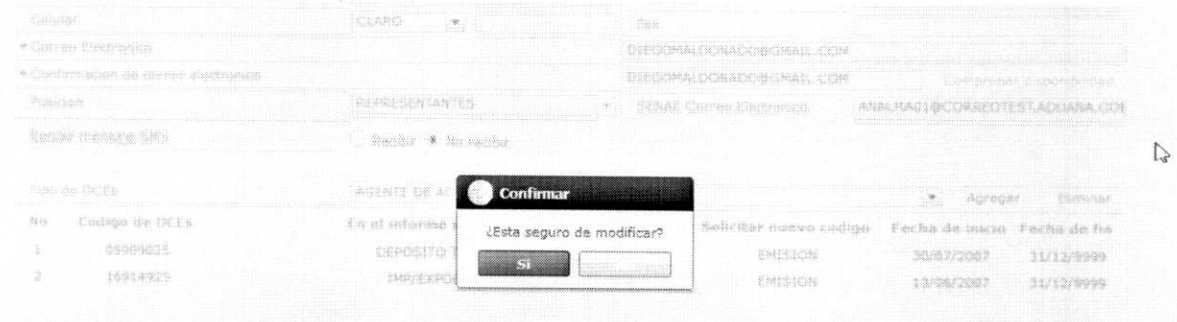

#### 6. ANEXOS

No hay anexos.

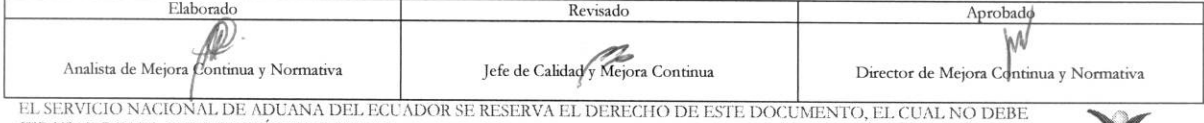

ER USADO PARA OTRO PROPÓSITO DISTINTO AL PREVISTO. DOCUMENTOS IMPRESOS O FOTOCOPIADOS SON COPIAS NO CONTROLADAS, VERIFICAR SU VIGENCIA COMPARANDO CON EL DOCUMENTO PUBLICADO EN LA WEB

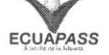

 $\lambda$